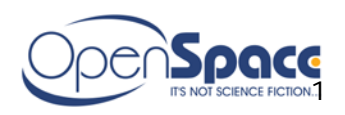

# **Ominaisuus- ja toimintokuvaus "Idea/Kehityspankki" sovelluksesta**

# **1. Yleistä**

Kun jäljempänä puhutaan "projektista", tarkoitetaan sillä mitä tahansa kehittämisohjelmaa tai muuta vastaavaa **hanketta** tai **ideaa**, jonka kehittämismahdollisuuksia halutaan tutkia "Kehityspankki" –sovelluksen avulla.

"Kehityspankki" –sovellukseen on pääsy kaikilla niillä henkilöillä, jotka on määritetty aloitejärjestelmään lausunnonantajiksi (tai aluevastaaviksi**)** Henkilö voidaan määritellä myös vain kehityspankin käyttäjäksi. Käyttäjärekisteri voi olla myös täysin erillinen ja ilman aloitejärjestelmää.

"Kehityspankki" –sovellus liitetään suoraan aloitejärjestelmän käyttäjärekisteriin eli em. käyttäjät pääsevät kirjautumaan "Kehityspankki" –sovellukseen samoilla tunnuksilla kuin aloitejärjestelmän "aloitteenkäsittelijän" käyttöliittymään.

"Kehityspankki" –sovellukseen määritetään oma osio, jossa voidaan määrittää erillaisia käyttöoikeuksia sovelluksen käyttäjille.

### **Jos henkilö poistetaan käyttäjärekisteristä, kaikki oikeudet poistuvat ja henkilö poistetaan kehityspankista.**

"Kehityspankki" –sovellukselle määritetään yksi tai useampi erityinen "pääkäyttäjä", jolla on oikeus määrittää uusien "projektien" työryhmän jäsenet sekä oikeus päivittää kaikkien "projektien" kaikkia mahdollisia tietoja.

### **2. "Kehityspankki" –sovelluksen "tietorakenne"**

Alla olevassa kaaviossa on esitetty, miten "Kehityspankki" –sovelluksen sisältämät päätiedot linkittyvät toisiinsa.

**Yhteystiedot Käyntiosoite**

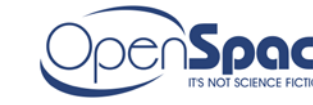

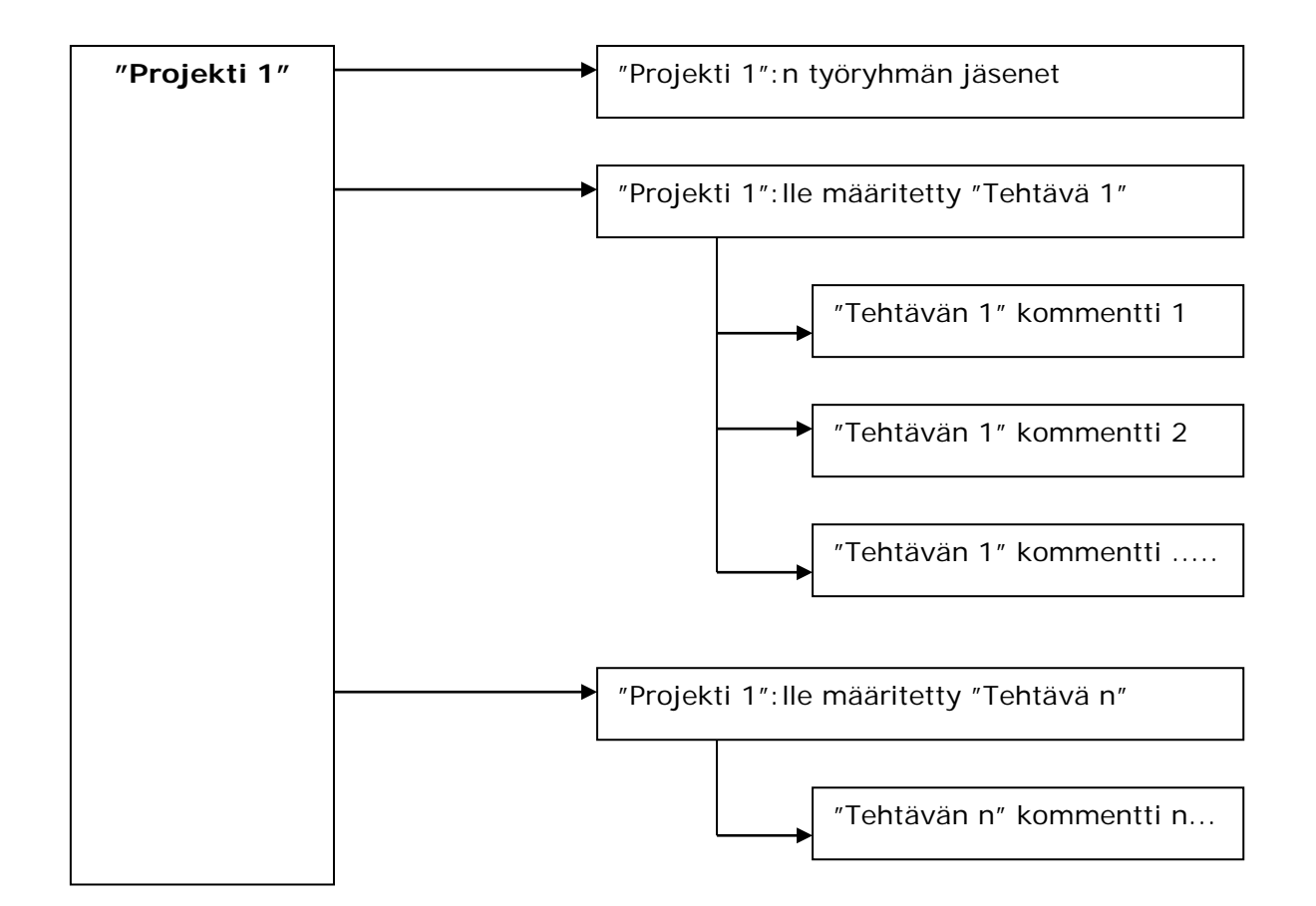

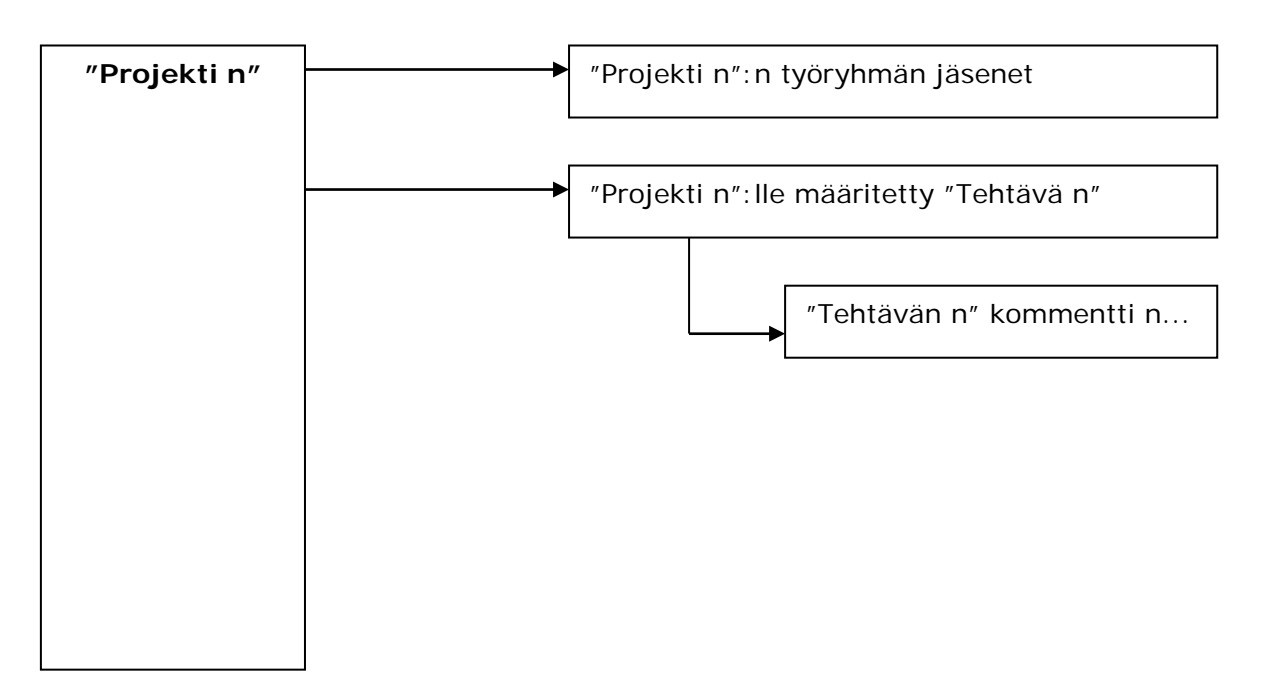

# **Yhteystiedot Käyntiosoite**

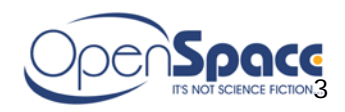

# **2.1 "Projektin" sisältämät tiedot**

"Kehityspankki" –sovelluksen ylimmän tietorakenteen muodostaa "projektiin" liittyvät tiedot.

Eli ennen mitään muuta, ensimmäiseksi perustetaan uusi "projekti". Uuden "projektin" voi perustaa kuka tahansa, jolla on "Kehityspankin" käyttöoikeus. Uuden "projektin" perustamisen yhteydessä tulee määrittää "projektin" nimi, kuvaus sekä sen "Osasto" (jos se osataan määrittää). "Projektin" perustajan nimi ja perustamispäivämäärä määritetään automaattisesti sovelluksesta käsin.

Listausnäkymässä näkyy projektin nimi ja perustajan nimi.

Suoraan projektiin liittyviä tietoja voi myöhemmin päivittää tai koko "projektin" poistaa vain "projektin" luoja, "projektin" vastuuhenkilöt tai "Kehityspankin" pääkäyttäjä.

"Projektin" työryhmän jäsenet ja "projektin" vastuuhenkilöt nimittää "Kehityspankki" –sovelluksen pääkäyttäjä/t ryhmäkokouksessa. Pääkäyttäjä ja vastuuhenkilö voivat olla sama henkilö.

Kuka tahansa "Kehityspankin" –käyttäjä voi selata kaikkien "projektien" kaikkia mahdollisia tietoja staattisena tekstinä (ilman tietojen päivitysmahdollisuutta). Poikkeuksena kuitenkin sellaiset projektit, jotka ovat ns. "salaisia projekteja" ja jotka tulevat näkyville vain ko. projektin jäsenille sekä pääkäyttäjille.

"Projektiin" suoraan liittyvät tiedot ovat seuraavat :

- o Projektin ID, kokonaisluku
- o Projektin nimi, teksti 100
- o Salainen, Kyllä/Ei -kenttä
- o Projektin osasto, valitaan pudotusvalikosta
- o Projektin kuvaus, memo-kenttä, vain teksti
- o Projektin perustajan nimi, teksti 100 (haetaan suoraan aloitej. käyttäjärekisteristä)
- o Projektin perustamispvm, pvm
- o Projektin valmistumispvm (kun kaikki "projektin" alaiset tehtävät on saatu valmiiksi, määritetään myös "projekti" automaattisesti valmiiksi). Tiedon voi syöttää myös manuaalisesti
- o Ryhmäkokouksen päätös, memo-kenttä
- o Projektin tila (määritetään automaattisesti sovelluksesta käsin):

**Yhteystiedot Käyntiosoite**

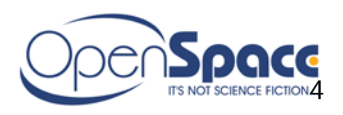

- o "Uusi" Projektin tila on "Uusi" niin kauan, kunnes sille on määritetty työryhmä
- o "Keskeneräinen" Niin kauan kuin yksikin "projektin" alainen tehtävä on "Keskeneräinen"– tilassa, on myös "projekti" samassa tilassa.
- o "Valmis" Kun kaikki "projektin" alaiset tehtävät on saatu valmiiksi, määritetään myös "projekti" valmiiksi.
- o Tila osoitetaan myös symbolilla tai kuvakkeella
- o Tila-asetusta voidaan muuttaa manuaalisesti mihin tahansa tilaasetukseen

# **2.2 "Projektin" työryhmän jäsenet**

Kun uusi projekti on perustettu, määritetään projektille työryhmä. Työryhmän jäsenten tiedot haetaan suoraan aloitejärjestelmän käyttäjärekisteristä etunimija/tai sukunimi haun perusteella.

Työryhmän jäsenestä tallennetaan "Kehityspankki" –sovelluksen tietokantaan seuraavat tiedot :

- o Etunimi, teksti 30 (haetaan suoraan aloitej. käyttäjärekisteristä)
- o Sukunimi, teksti 50 (haetaan suoraan aloitej. käyttäjärekisteristä)
- o Email-osoite, teksti 100 (haetaan suoraan aloitej. käyttäjärekisteristä)
- o Puh, teksti 50 (haetaan suoraan aloitej. käyttäjärekisteristä)
- o Vastuuhenkilö, Kyllä/Ei –valinta
- o Osasto (Valitaan "itsepäivittyvästä" pudotusvalikosta, tämä muutos tehdään aloitejärjestelmän käyttäjärekisteriin. Eli Osasto –tieto tallennetaan edelleen käyttäjärekisteri-tietotaulun tekstikenttään, mutta pudotusvalikossa näytetään kaikki erillaiset osasto-vaihtoehdot, jotka ko. tekstikenttään on tallennettu. Täsmälleen samaa Osasto-pudotusvalikkoa käytetään myös "Kehityspankki" -sovelluksessa, josta valitaan sopiva Osasto-määrite tallennettavaksi "Kehityspankki" –sovelluksen tietokannan Osastotekstikenttään).
- o Yritys, teksti 50 (ei pakollinen, tämä lisäys tehdään aloitejärjestelmän käyttäjärekisteriin)
- o Osoitekentät (katuosoite, postinro, PL, postitoimipaikka, nämä lisäykset tehdään aloitejärjestelmän käyttäjärekisteriin), (ei pakollinen)

### **Yhteystiedot Käyntiosoite**

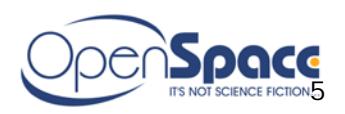

Työryhmän jäsenet määrittää "Kehityspankki" –sovelluksen "pääkäyttäjä" tai projektin luoja/vastuuhenkilöt.

Työryhmän jäsenistä määritetään "projektin" vastuuhenkilöt.

Niin kauan kuin projektin tila on "Keskeneräinen", linkitetään työryhmän jäsenten tiedot suoraan aloitejärjestelmän käyttäjärekisteristä, jotta esim. puhelinnumeroon tai email-osoitteeseen liittyvät tiedot pysyvät ajantasalla, jos ko. tietoihin tulee muutoksia. Kun projektin tilaksi tulee "Valmis", kopioidaan työryhmän jäsenten tiedot aloitejärjestelmän käyttäjärekisteristä "Kehityspankki" –sovelluksen omaan tietokantaan. Näin työryhmän jäsenten tiedot pysyvät tallella, vaikka aloitejärjestelmän käyttäjärekisteristä poistettaisiinkin jonkin henkilön tiedot.

# **2.3 "Projektille" määritetyn tehtävän sisältämät tiedot**

"Projektille" voidaan määrittää useita tehtäviä haluttujen asioiden selvittämiseksi. "Projektiin" liittyvän uuden tehtävän voi lisätä tai poistaa vain "projektin" vastuuhenkilö tai "Kehityspankin" pääkäyttäjä.

Kuka tahansa "projektin" työryhmän vastuuhenkilöistä voi myöhemmin päivittää oman/omien tehtäviensä tietoja. Päivittäjän nimi näkyy tehtävän yhteydessä. Tietokantaan tallennetaan seuraavat, tehtävään liittyvät tiedot :

- o Tehtävän järjestysnumero ko. "projektin" alla, kokonaisluku (sovellus määrittää, numero ei näy)
- o Tehtävän kuvaus, memo-kenttä (tekstin muokkaus, kuvat, taulukot)
- o Tehtävän vastuuhenkilö, valitaan "projektin" työryhmän jäsenistä suoraan
- o Vaikutus/Tuotos, memo-kenttä vain teksti
- o Tehtävän tilanne, memo-kenttä (kaikki työvaiheet täydennetään aina samaan memo-kenttään) (tekstin muokkaus, kuvat, taulukot)
- o Takaraja, jolloin tehtävä saatava valmiiksi, pvm (voi muuttaa jälkikäteen).
- o Päivämäärä, jolloin tehtävä todella saatu valmiiksi, pvm
- o Tehtävän arvioitu kustannusarvio (jos voidaan määrittää), kokonaisluku
- o Tehtävän arvioitu hyöty (jos voidaan määrittää), kokonaisluku
- o SAP-työnumero, teksti 50
- o Tehtävän tila ("Keskeneräinen", "Ei toteuteta", "Valmis")
- o Päivämäärää, jolloin jotakin tehtävään liittyvää tietoa on päivitetty (tämä voi olla suoraan tehtävään liittyvän tiedon päivittäminen, liitetiedoston lisääminen tai kommentin lisääminen), pvm
- o Päivittäjä, päivittäjän nimi etsitään suoraan aloitej. käyttäjärekisteristä

**Yhteystiedot Käyntiosoite**

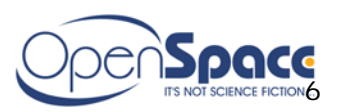

o Liitetiedostot, kuhunkin tehtävään voidaan määrittää yksi tai useampi liitetiedosto. Liitetiedostot voidaan määrittää joko upotettuina linkkeinä suoraan memo-kentän tekstiin tai erillisenä luettelona tehtävän tietojen yhteydessä (ominaisuus toteutetaan vain jommankumman vaihtoehdon mukaisesti asiakkaan valinnan mukaan).

Mahdollistetaan myös ns. filelinkitys serveriin (esim. K- asema).

# **2.4 Tehtävään liittyvät kommentit**

Kuka tahansa, jolla on oikeus "Kehityspankin" käyttöön, voi lisätä kommentin minkä tahansa tehtävän yhteyteen. Kommentti sisältää seuraavat tiedot :

- o Kommentin otsikko, teksti 100
- o Kommentti, memo-kenttä
- o Kommentin jättäjän nimi, nimi etsitään suoraan aloitej. käyttäjärekisteristä
- o Kommentin jättöpäivämäärä, pvm
- o Kommentin jättäjä voi myös poistaa myöhemmin oman kommenttinsa

Mikäli yksittäiseen kommenttiin jäi jotain virheellisiä tietoja, voi tiedot päivittää oikeaksi vain kommentin kirjoittanut henkilö tai "Kehityspankin" pääkäyttäjä. Pääkäyttäjä voi myös poistaa kokonaan kommentin.

# **2.5 Tehtävään liittyvät liitetiedostot**

Liitetiedostojen liittäminen tehtävän yhteyteen ohjelmoidaan "Kehityspankki" – sovellukseen jommallakummalla alla mainitulla menetelmällä (kummankin menetelmän kustannukset on mainittuna "Kehityspankki" –sovelluksen kustannusarviossa) :

### "**Upotettuina linkkeinä suoraan memo-kentän tekstiin" –muotoinen liitetiedostojen lisääminen**

Tässä mallissa linkit liitetiedostoihin määritetään suoraan memo-kentän tekstiosaan ja liitetiedosto lähetetään palvelimelle samassa yhteydessä, kun linkki memokenttään määritetään. Linkki voidaan haluttaessa määrittää myös ns. "File" – linkkinä.

# **"Normaalimuotoinen" liitetiedostojen lisääminen**

Tässä mallissa liitetiedostot lähetetään "erikseen" palvelimelle (1-5 tiedostoa kerralla) tehtävän tietoihin liittyvällä lomakesivulla. Liitetiedostot tulevat näkyviin omaan erilliseen luetteloonsa tehtävän tietojen yhteyteen. Linkki voidaan haluttaessa määrittää myös ns. "File" –linkkinä.

Kummassakin tapauksessa liitetiedostojen yhteyteen liitetään seuraavat tiedot :

- o Päivämäärä, jolloin liitetiedosto lisätty, pvm
- o Liitetiedoston lisääjä, nimi otetaan "projektin" työryhmän jäsenistä suoraan

# **Yhteystiedot Käyntiosoite**

OpenSpace Oy **Ikkala** Pusulantie 660

03810 IKKALA Pusulantie 660

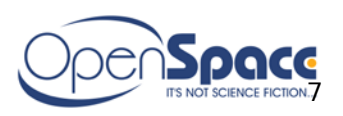

Liitetiedostoja voi myöhemmin poistaa/päivittää erillisen luettelonäkymän kautta (jos erehdyksessä lisätty väärä tiedosto) vain sama henkilö, jonka sen on järjestelmään lisännyt, "projektin" vastuuhenkilö tai "Kehityspankin" pääkäyttäjä. Mikäli ominaisuus toteutetaan "Upotettuina linkkeinä" –toimintamallin avulla, päivitetään myös memo-kenttään määritetty linkki liitetiedostoon, jos liitetiedoston nimi päivityksen yhteydessä muuttuu tai poistuu.

Haku projektiin kuuluvista liitetiedostoista palvelimen catalog-ominaisuuden kautta, on mainittu optiona kustannusarviossa.

# **3. Sovelluksen päätoiminnot**

# **3.1 Sisäänkirjautuminen**

Sisäänkirjautuminen tapahtuu samoilla tunnuksilla, jotka käyttäjille on määritetty aloitejärjestelmän käyttäjärekisterissä.

Sisäänkirjautumisen jälkeen avautuu "Projektin seuranta" -sivu, johon on määritetty linkit myös seuraaviin sovelluksen osiin :

- o "Uuden projektin tekeminen"
- o "Raportit"

# **3.2 Uuden projektin tekeminen**

Uuden "projektin" tekemiseen liittyvät oikeudet ja tiedot on kerrottu kohdassa 2.1.

### **3.3 Projektien seuranta**

Tämän liittymän kautta päästään etsimään halutut "projektit" esille, määritetyillä hakukriteereillä ja määritetyn ryhmittelyn mukaisesti.

Oletuksena näkyville tulevat ensin uudet "projektit", joille ei vielä ole määritetty työryhmää.

"Projekteja" voidaan etsiä seuraavilla hakukriteereillä :

- o "projektin" tilan mukaan tai valinta "Mikä tahansa"
- o tehtävän tilan mukaan tai valinta "Mikä tahansa"
- o "projektin" osasto (valitaan suoraan pudotusvalikosta)
- o vapaa tekstihaku "projektin" nimen keskeltä ja "projektin" kuvaus –kentässä olevan tekstin keskeltä
- o vastuuhenkilön mukainen haku (nimi tai sen alkuosa)

**Yhteystiedot Käyntiosoite**

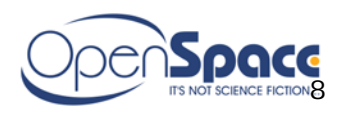

o valinta "Keskeneräinen / Valmiit"

Lisäksi hakutuloksen ryhmittely voidaan valita seuraavista valinnoista :

- o "projektin" tehtävä tietojen muokkauspäivämäärän mukainen ryhmittely, viimeisin ylinnä
- o "projektin" vastuuhenkilön mukainen ryhmittely, nimen mukainen aakkosjärjestys

Edelleen voidaan valita, mitkä seuraavista tiedoista halutaan heti esille hakutulosluetteloon :

- o "projektin" nimi
- o "projektin" luomispäivämäärä
- o "projektin" vastuuhenkilö
- o "projektin" tila

Hakutulosluetteloon tuodaan esille luonnollisesti vain ne tiedot, jotka täyttävät määritetyt hakukriteerit. Vain ne hakukriteerit, jotka käyttäjä on määrittänyt, otetaan huomioon hakua suoritettaessa.

Mikäli "Kehityspankki" –sovellukseen sisäänkirjautunut henkilö on pääkäyttäjä, saa hän hakutulokseen esille myös kaikki "salaiset projektit", jotka on merkitty hakutuloslistaan erityisellä kuvakkeella.

Muille käyttäjille "salaiset projektit" tulevat näkyviin vain siinä tapauksessa, että ko. käyttäjä on ko. projektin jäsen (myös tässä tapauksessa salaiset projektit on merkitty erityisellä kuvakkeella).

Projektin päivityssivulla on mahdollista tehdä myös ns. projektin sisäinen haku, joka kohdistuu projektiin liitettyihin tehtäviin. Hakukriteereiksi voidaan määrittää tehtävän vastuuhenkilö (nimi tai sen alkuosa) ja/tai tehtävän tila.

### **3.3.1 Tietojen tulostaminen**

"Projektin" nimen kohdalla on tulostuslinkki, jota klikattaessa avautuu valintaikkuna, josta voidaan valita, halutaanko tulosteeseen mukaan :

- o "projektiin" suoraan liittyvät tiedot (lueteltu kohdassa 2.1)
- o "projektin" työryhmän tiedot (lueteltu kohdassa 2.2)
- o "projektin" tehtävien tiedot (lueteltu kohdassa 2.3)
- o tehtäviin liittyvien kommenttien tiedot (lueteltu kohdassa 2.4)
- o Mahdollisuus "tulostaa" Wordiin avattavaksi <% application/vnd.msword%>

Tulosteeseen otetaan luonnollisesti mukaan vain ne tiedot, jotka täyttävät määritetyt hakukriteerit.

### **Yhteystiedot Käyntiosoite**

OpenSpace Oy **Ikkala** Pusulantie 660

03810 IKKALA Pusulantie 660

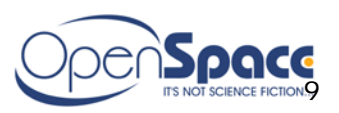

Myös yksittäiseen tehtävään liittyvien tietojen tulostaminen on mahdollista. Tulosteessa on mukana aina kaikki "projektiin" tai tehtävään liittyvät tiedot, vaikka niiden näkyvyyttä olisikin rajoitettu hakutulosluettelossa, kunhan ne täyttävät määritetyt hakukriteerit.

# **3.3.2 Tietojen päivittäminen**

Mikäli käyttäjän oikeudet riittävät, hän voi hakutulosluettelosta valita haluamansa tiedot päivittämistä varten. Mikäli oikeudet eivät tähän riitä, tulevat tiedot esille staattisena tekstinä (myös tähän toimintoon liittyvä linkkikuvake on tässä tapauksessa erillainen).

Klikattaessa hakutulosluettelossa "projektin" nimen yhteydessä olevaa linkkiä, päästään päivittämään kaikkia "projektiin" suoraan liittyviä tietoja, mukaanlukien työryhmän jäsenten tiedot (kohta 2.1 ja 2.2).

Klikattaessa hakutulosluettelossa yksittäisen tehtävän yhteydessä olevaa linkkiä, päästään päivittämään kyseiseen tehtävään liittyviä tietoja, mukaanlukien tehtävään liittyvät liitetiedostot ja kommentit (liitetiedostot sekä kommentit näkyvät ensin luettelomuodossa, josta voidaan valita haluttu "rivi" päivitettäväksi).

Lisäksi hakutulosluettelossa on linkki, jonka kautta voidaan suoraan lisätä uusi kommentti tehtävän yhteyteen.

# **3.4 Raportit**

Tämän liittymän kautta päästään tulostamaan raportteja käyttäjän määrittelemien hakukriteerien perusteella. Raportit voidaan määrittää avautumaan suoraan HTMLsivulle tai Excel-taulukkoon.

OpenSpace Oy **Ikkala** Pusulantie 660 03810 IKKALA Pusulantie 660

### **Yhteystiedot Käyntiosoite**